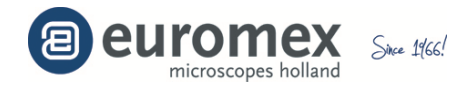

# **ImageFocus 4.0**

# **GUIDE POUR L'UTILISATEUR**

**version 329251**

# **Matériel requis**

- Système: système d'exploitation Windows XP / Vista/ 7 / 8 (32 & 64bit)
- Processeur: Intel (Core2 Duo ou supérieur est recommandé)
- Mémoire vive: 2GOctet ou plus est recommandé
- ports USB: USB2.0 Hi-Speed

#### **Montage de la caméra sur un microscope**

Toutes les caméras Euromex CMEX-1 (article dc.1300c), CMEX-3 (article dc.3000c), CMEX-5 (article dc.5000c), CMEX-10 (article dc.10c), sCMOS-1, sCMOS-3 et 5 Mpix CCD refroidie (dc.5000i) sont livrées avec un objectif de projection à monture C à l'exception de la caméra 5 Mpix CCD refroidie qui est livrée sans objectif de projection

*Avec la bague de 5 mm visée sur la caméra, la caméra est à monture C. Sans la bague de 5 mm, la caméra est à monture CS*

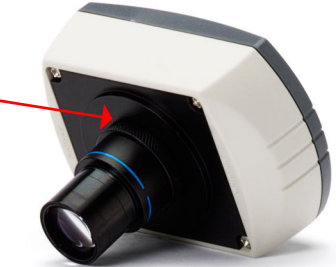

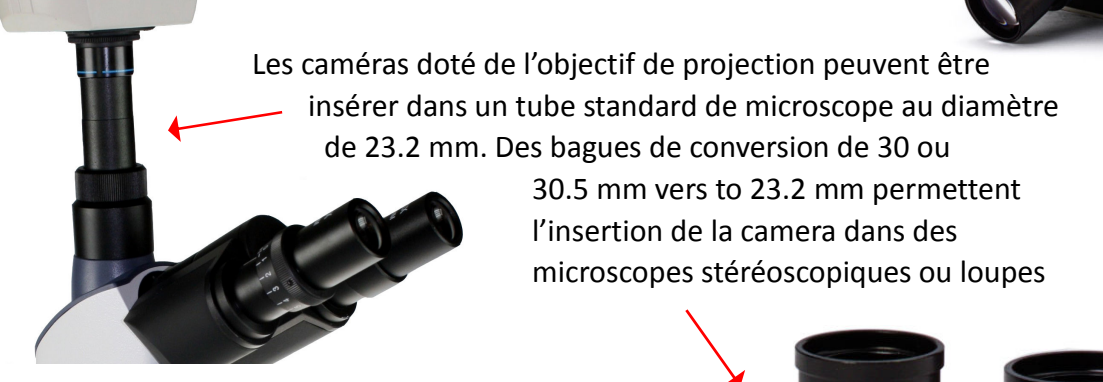

30.5mm/c-mount

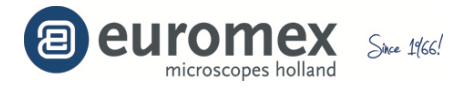

Les caméras sans objectif de projection peuvent être directement visées sur un adaptateur à monture C (avec bague de 5 mm) ou CS (sans la bague de 5 mm)

Exemple

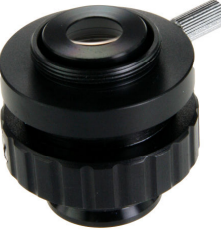

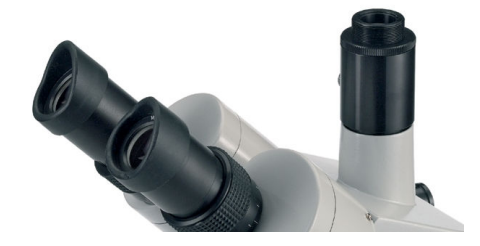

Adaptateur avec monture C

# **Installation du logiciel**

Pour utiliser les caméras Euromex CMEX-1, CMEX-3, CMEX-5, CMEX-10, sCMOS-1, sCMOS-3 et 5 Mpix CCD refroidie, il faut installer les pilotes des caméras et le logiciel ImageFocus 4.0

Pour cela, sélectionnez le fichier setup.exe, clique-droit et lancez 'setup.exe' avec la commande 'Exécuter comme administrateur' (Run as administrator)

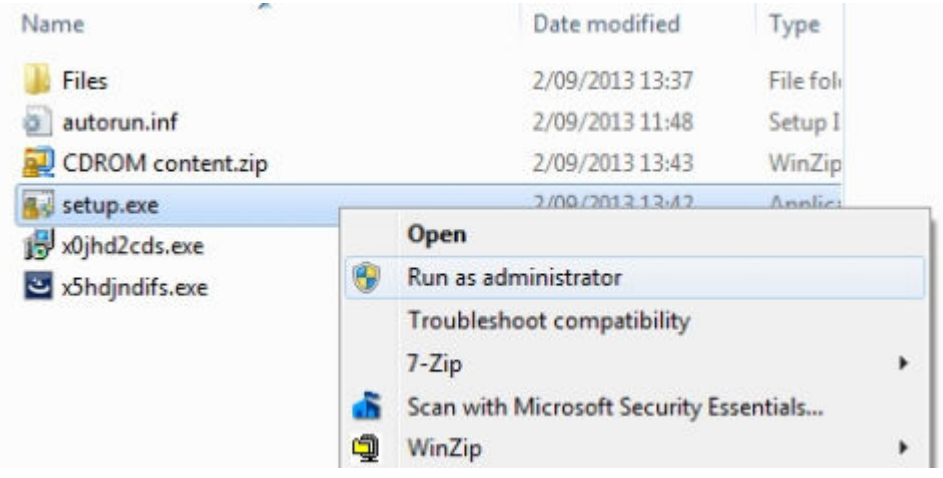

*Après installation, vous pouvez éventuellement contrôler si le(s) pilote(s) de votre/vos caméra(s) est/sont bien installée(s) et fonctionne(nt) correctement avec le gestionnaire de périphériques de votre ordinateur* 

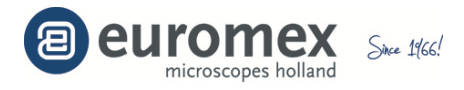

#### **Démarrer ImageFocus 4.0**

Double-cliquez sur une des raccourcies pour démarrer ImageFocus 4.0

*Si vous n'avez pas besoin des autres langues, vous pour supprimer les autres raccourcies* 

Lorsque IMAGEFOCUS 4.0 démarre, la fenêtre avec les images en temps réels apparaissent. Vous pouvez contrôler les paramètres de la caméra pour obtenir des images correctes, sauvegarder une image fixe ou une vidéo. La fenêtre [Capture] donne accès aux paramètres de la caméra. La fenêtre [Naviguer] permet la gestion des images. La fenêtre [Image] offre des fonctions de traitement et de mesure des images

#### Fenêtre de [Capture]

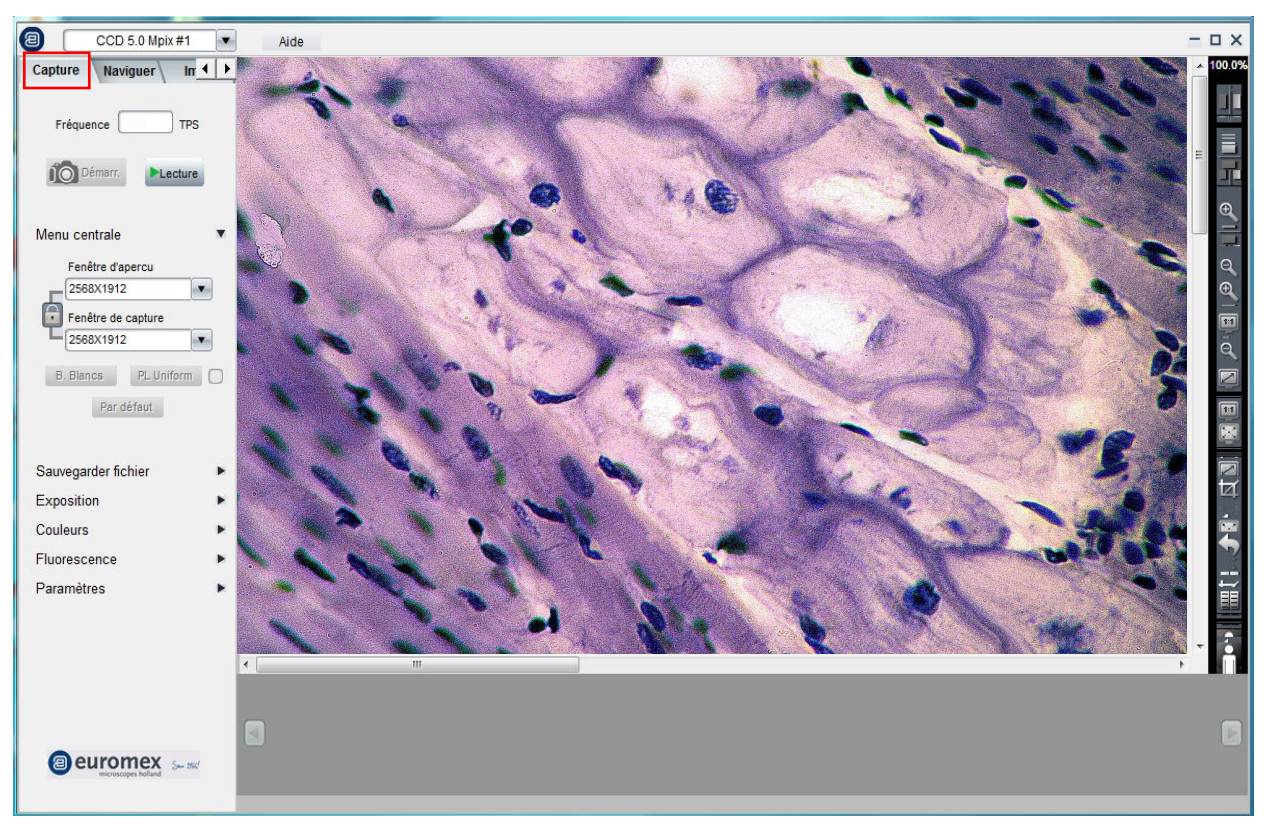

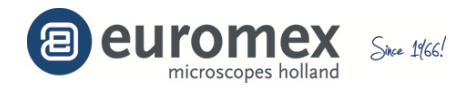

# Fenêtre [Naviguer]

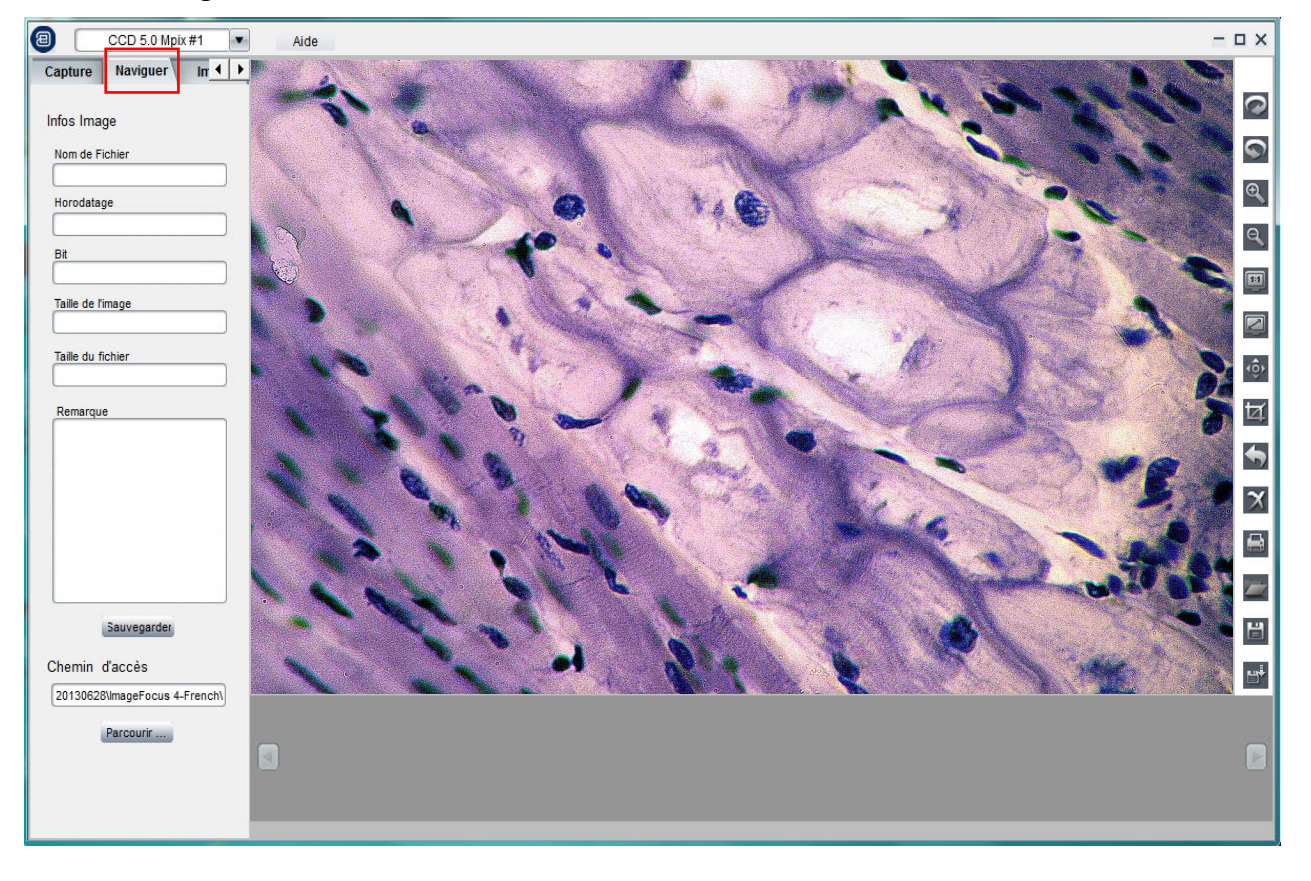

#### Fenêtre [Image]

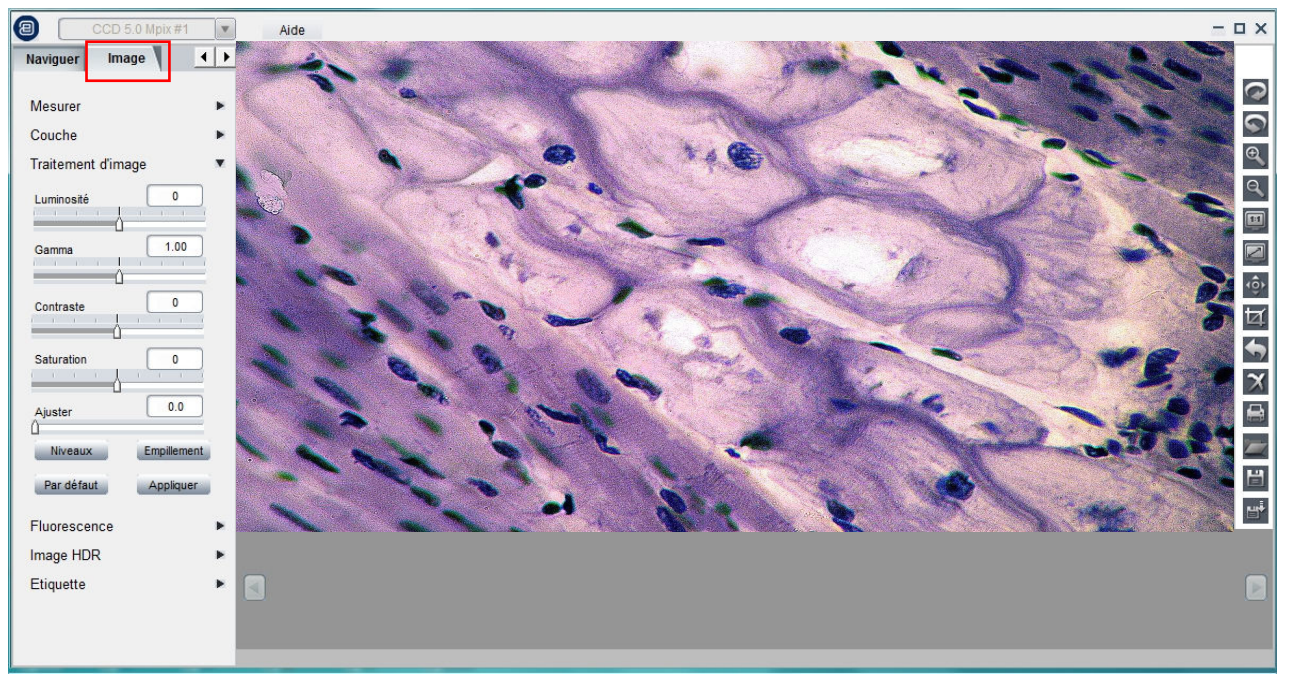

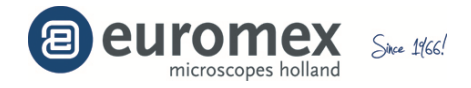

#### **Acquisition d'images**

Démarrez le logiciel IMAGEFOCUS 4.0 avec la camera branchée sur un port USB 2.0 libre de l'ordinateur. L'image en temps réel apparait automatiquement. Dans le cas

que le logiciel fonctionnait déjà, cliquez **PLecture** pour démarrer la visualisation

Ajustez les paramètres de la caméra afin d'obtenir des images en temps réel correctes

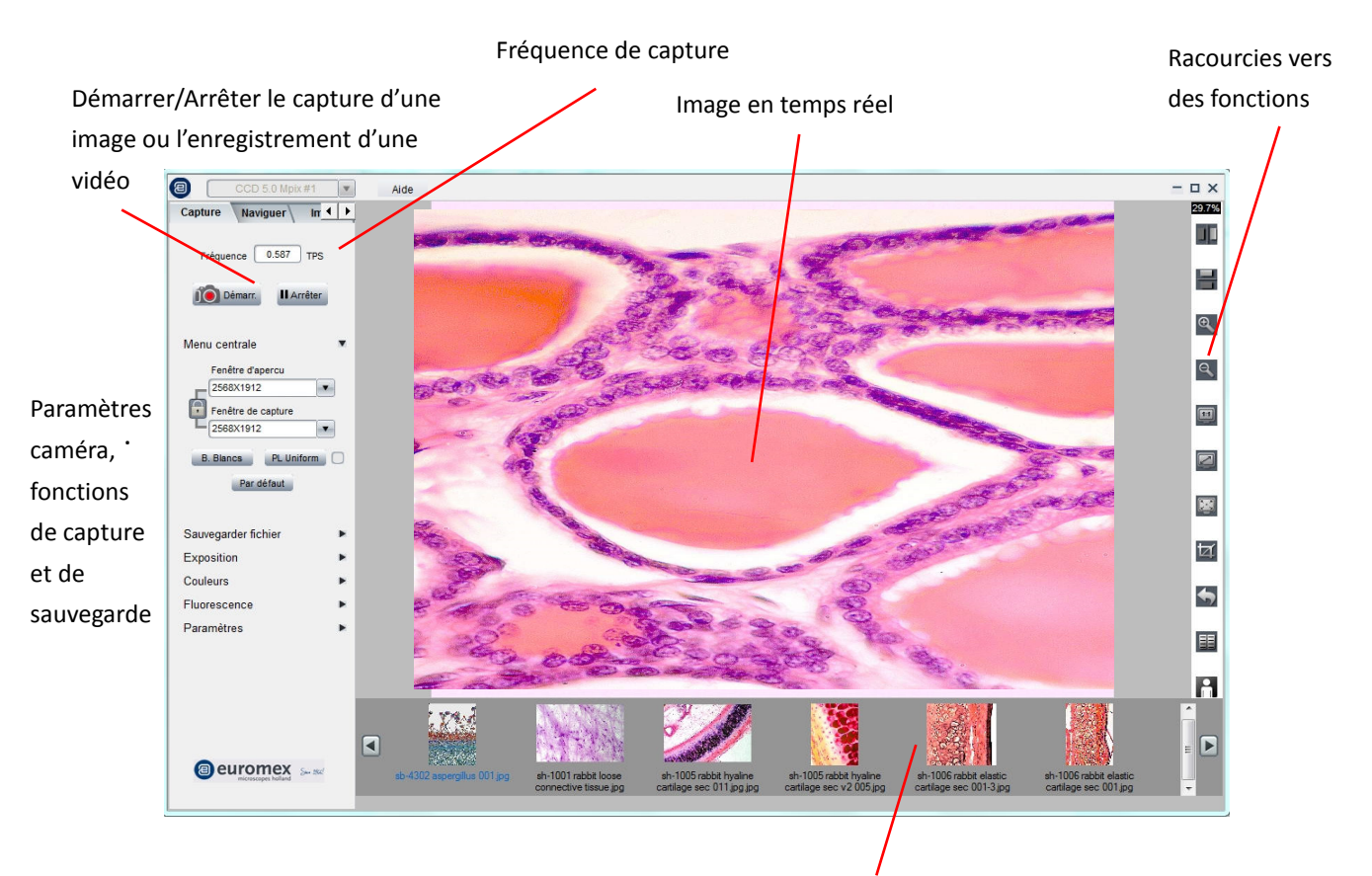

Images capturés

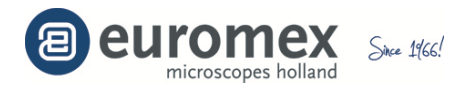

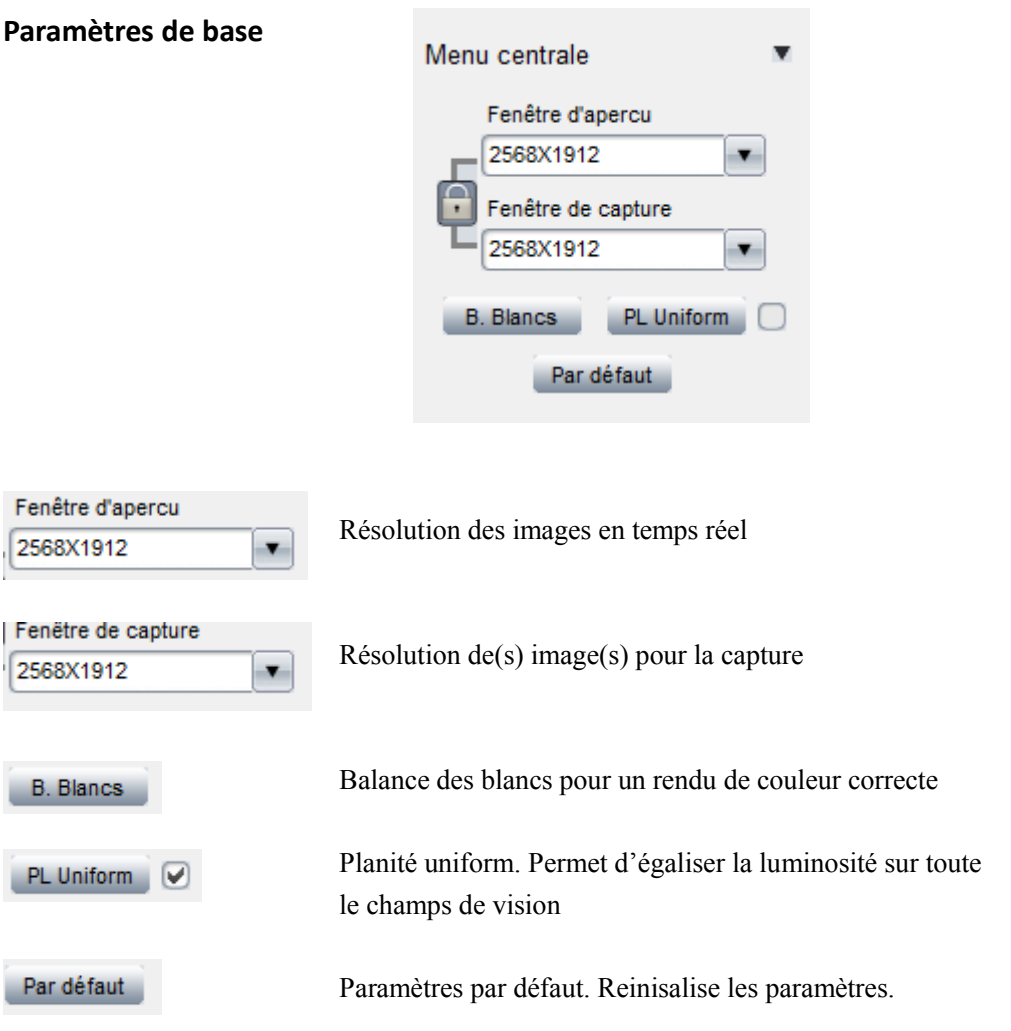

Après avoir obtenu une luminosité correcte des images en temps réel, nous vous recommandons de faire une balance des blancs pour un rendu des couleurs correcte

Pour effectuer une balance des blancs correcte, suivez la procédure suivante :

- 1. Eloignez la préparation/échantillon hors du champ de vision
- 2. Désélectionnez la fonction [Optimalisation des couleurs] 0 Optim. des couleurs
- 3. N'utilisez pas trop de luminosité pour faire la balance des blancs
- 4. Cliquez sur le bouton [B. Blancs]
- 5. Repositionnez la préparation/échantillon et refocalisez
- 6. Contrôlez le rendu des couleurs

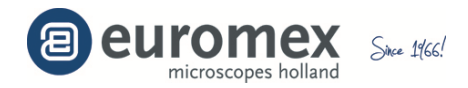

#### **Capturer des images et vidéos**

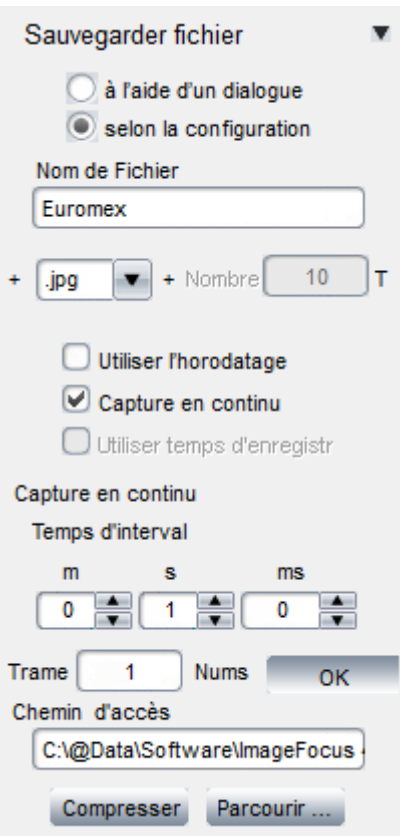

Sous la section 'Sauvegarder fichier', sélectionnez si la sauvegarde doit se faire à l'aide d'un dialogue ou à l'aide d'une configuration définie

Rentrez un nom pour le fichier

Sélectionnez le format pour la sauvegarde : .bmp, .jpg, .tif, .raw, .avi (vidéo)

Pour la 'Capture en continu', cliquez 'Modifier' et rentrez le temps de l'intervalle souhaité et le nombre de trames à capturer. Cliquez 'OK' pour confirmer

Rentrez le dossier ou sauvegarder les images / la vidéo

Si une compression des données est souhaitée, sélectionnez 'Compresser" et choisissez un des modes de compressions disponibles sur votre ordinateurs (codec)

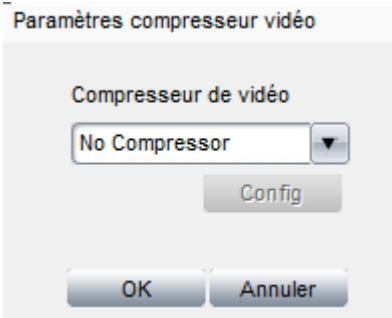

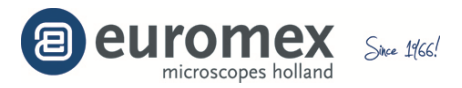

#### **Paramètres du temps d'exposition**

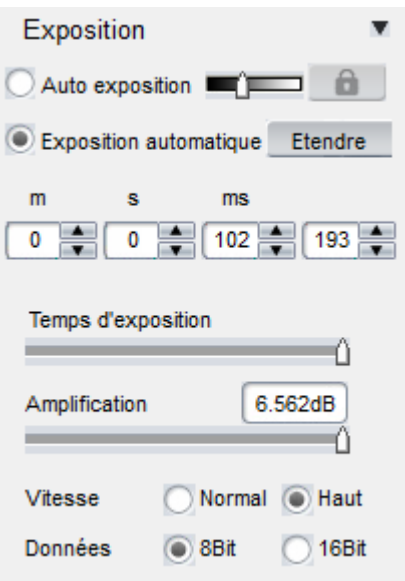

Avec la fonction '**Temps d'exposition**' l'utilisateur peut modifier le temps d'exposition et avec la fonction '**Amplification**' le gain des amplificateurs électroniques afin de régler l'exposition des images. Plus de gain signifie également plus de bruit dans l'image

La fonction '**Auto exposition**' est très pratique lors de la prise d'image avec des microscopes stéréoscopiques zoom (loupes à grossissement variable). La glissière permet d'indiquer le niveau de départ de la recherché automatique

Choisissez le format pour les '**Données**' : **8 bit** ou **16 bits** pour le **nombre de niveaux** de gris (256 ou 65.536) des images captures (uniquement disponible avec la camera CCD et sCMEX)

Avec la fonction '**Vitesse**' = 'Normal' vous bénéficiez de temps d'exposition plus longues qu'avec la fonction '**Vitesse**' = 'Haut'

Avec vous pouvez suspendre la fonction 'Auto exposition' et maintenir la valeur du temps d'exposition de la caméra.

La fonction *[Etendre]* permet l'utilisation de temps de d'expositions plus longues. Néanmoins cette fonction est uniquement disponible avec les caméras CCD*. For other cameras like CMOS camera, the maximum exposure time is shorter than 1 second; [Extend] button will be gray out* 

Etendre La fonction *[Mettre à jour]* apparait après avoir cliqué sur Cliquez 'Mettre à jour' pour utiliser directement le nouveau temps d'exposition sélectionné. Avec des temps d'expositions longues il est recommandé de toujours utiliser le bouton **Etendre** afin de générer plus vite une nouvelle image

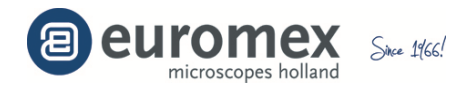

# **Paramètre des couleurs - Couleurs, gamma, contraste et saturation**

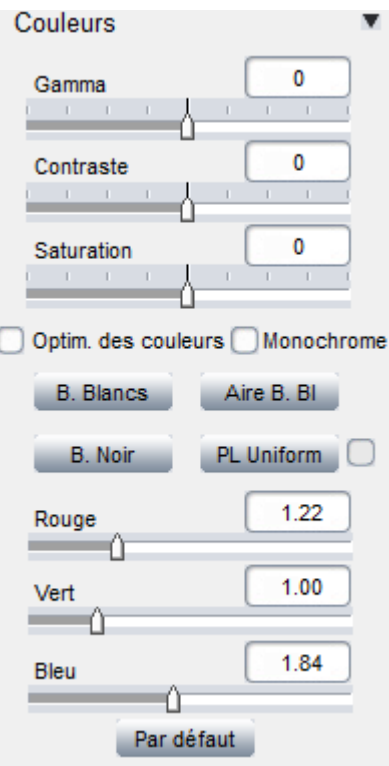

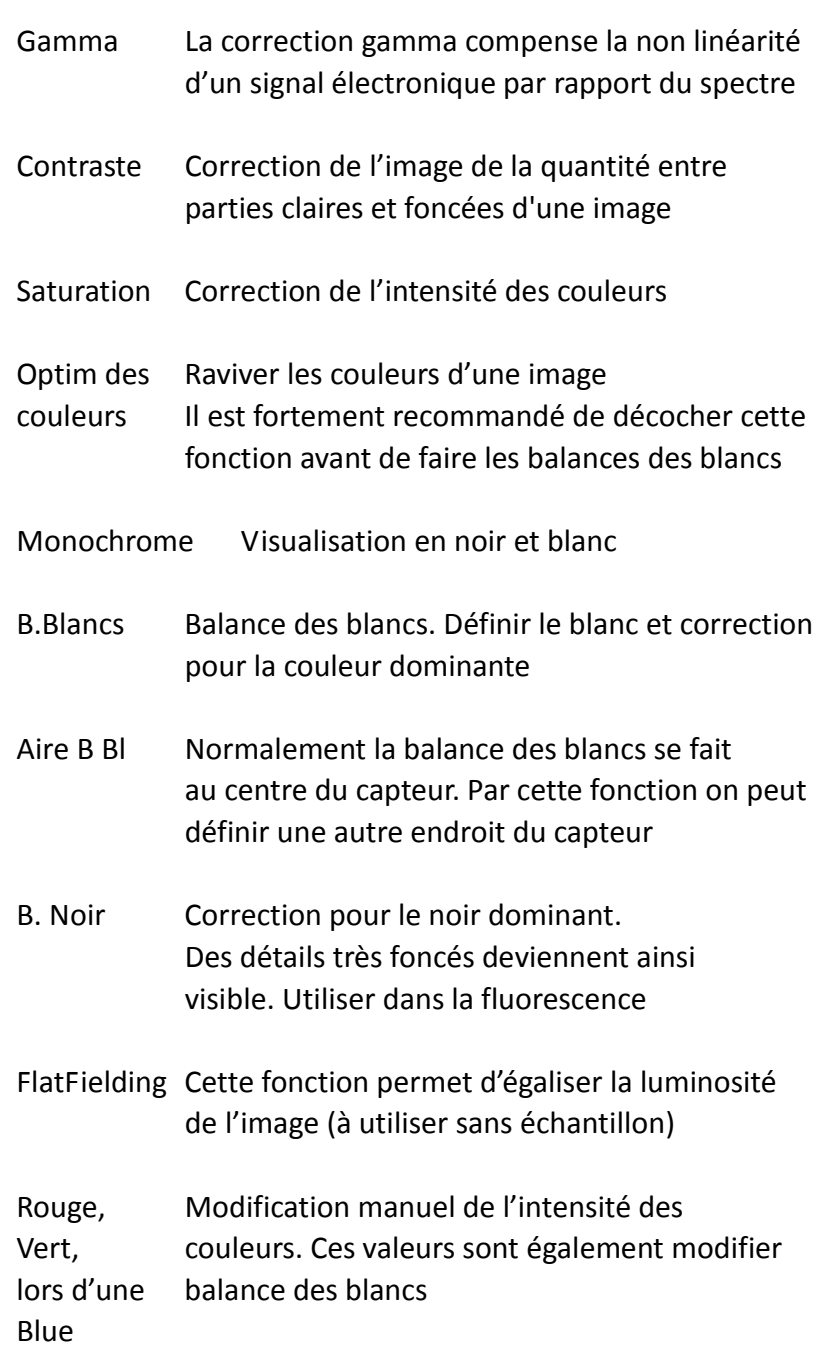

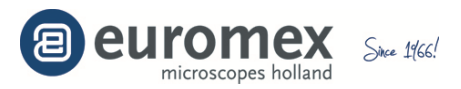

## **Paramètres pour la fluorescence**

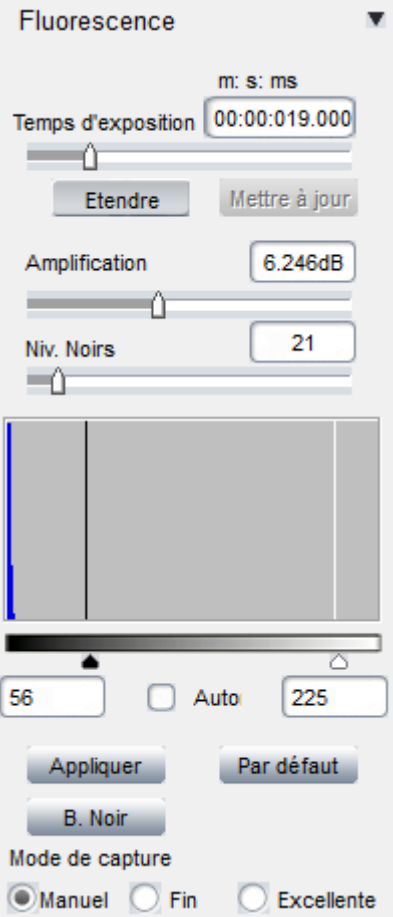

Paramètres pour la fluorescence ou pour des applications à faible luminosité

La fonction 'Niv. Noirs' (Niveaux Noirs) définie les niveaux de luminosités des parties les plus foncées de l'image. Ceci permet de visualisation de détails qui se situent dans les zones foncés

Sous des conditions à faible luminosité, des temps d'expositions longues peuvent être utilisés. Néanmoins il est recommandé d'utiliser d'abord des valeurs de gain plus élevés, de régler le niveau du noir et d'avoir des temps d'expositions le plus courts

Un histogramme représente la distribution des intensités dans une image. Le noir (0) étant représenté à gauche et le blanc (256) à droite de l'histogramme. Les curseurs noir et blanc peuvent être déplacé afin renforcer ou d'affaiblir les valeurs du blanc ou du noir dans l'image. L'image devient plus contrastée et plus lumineuse et les couleurs sont renforcés

Trois modes de captures sont spécialement développés pour les applications de fluorescence.

Le mode **'Manuel'** emploi les paramètres actuellement sélectionnés.

Avec le mode **'Fin'** le gain sera réduit et le temps d'exposition augmenté. Le gain réduit signifie moins de bruits dans l'image

Avec le mode '**Excellent '** le logiciel sauvegarde 10 images avec les actuels paramètres et fera la moyenne. Cela prend plus de temps pour obtenir une image !

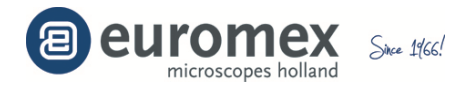

#### **Paramètres**

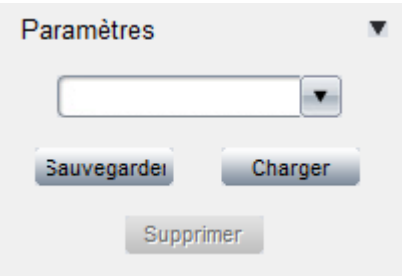

Comme utilisateur vous avez la possibilité de sauvegarder des jeux de paramètres pour différentes applications. Les paramètres qui peuvent être ainsi sauvegardé sont : le temps d'exposition, gain, vitesse de la capture, profondeur des données, gamma, contraste, saturation, Optimalisation des couleurs, mode monochrome/couleur, valeurs RGB et le niveau du noir. Entrez ou sélectionnez un nom pour sauvegarder ou pour charger les paramètres

#### **Mesures**

Cliquez sur l'onglet 'Image', puis sur 'Mesurer'

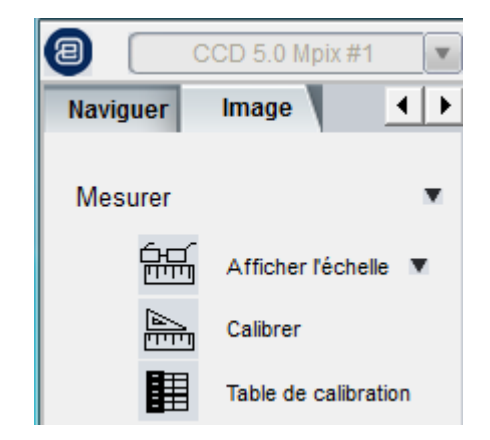

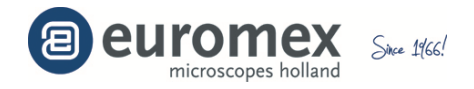

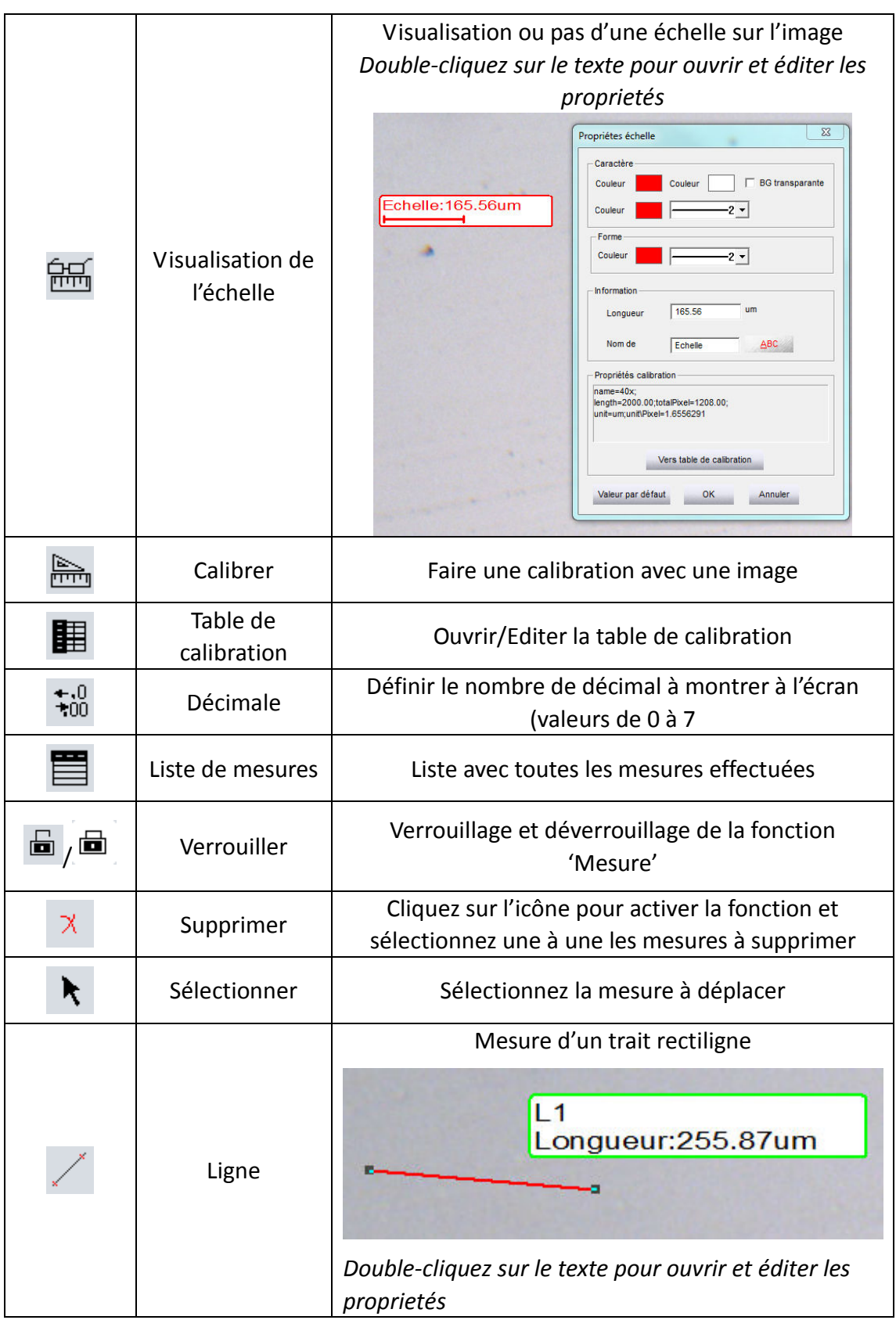

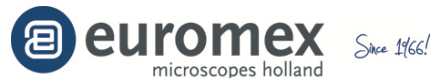

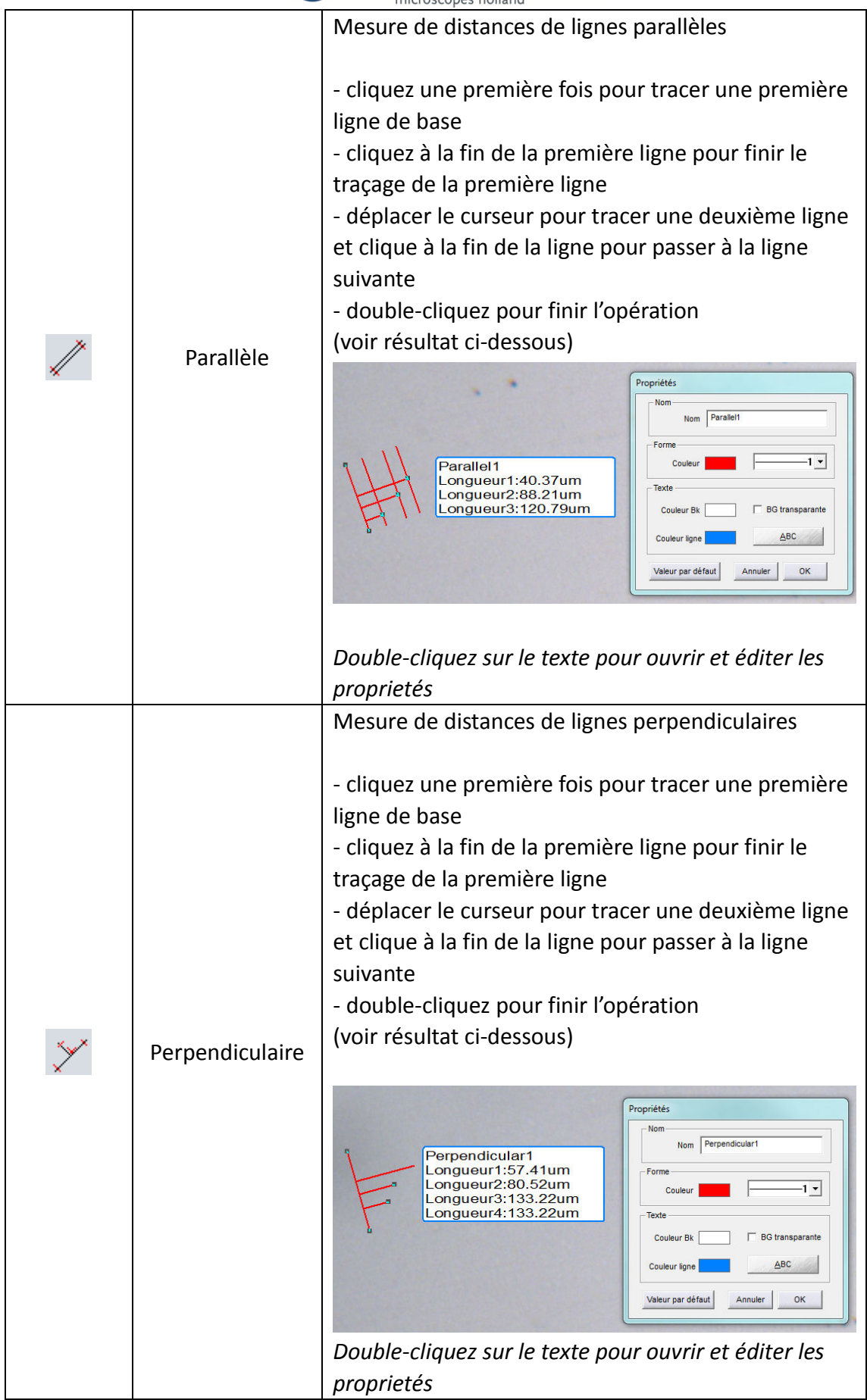

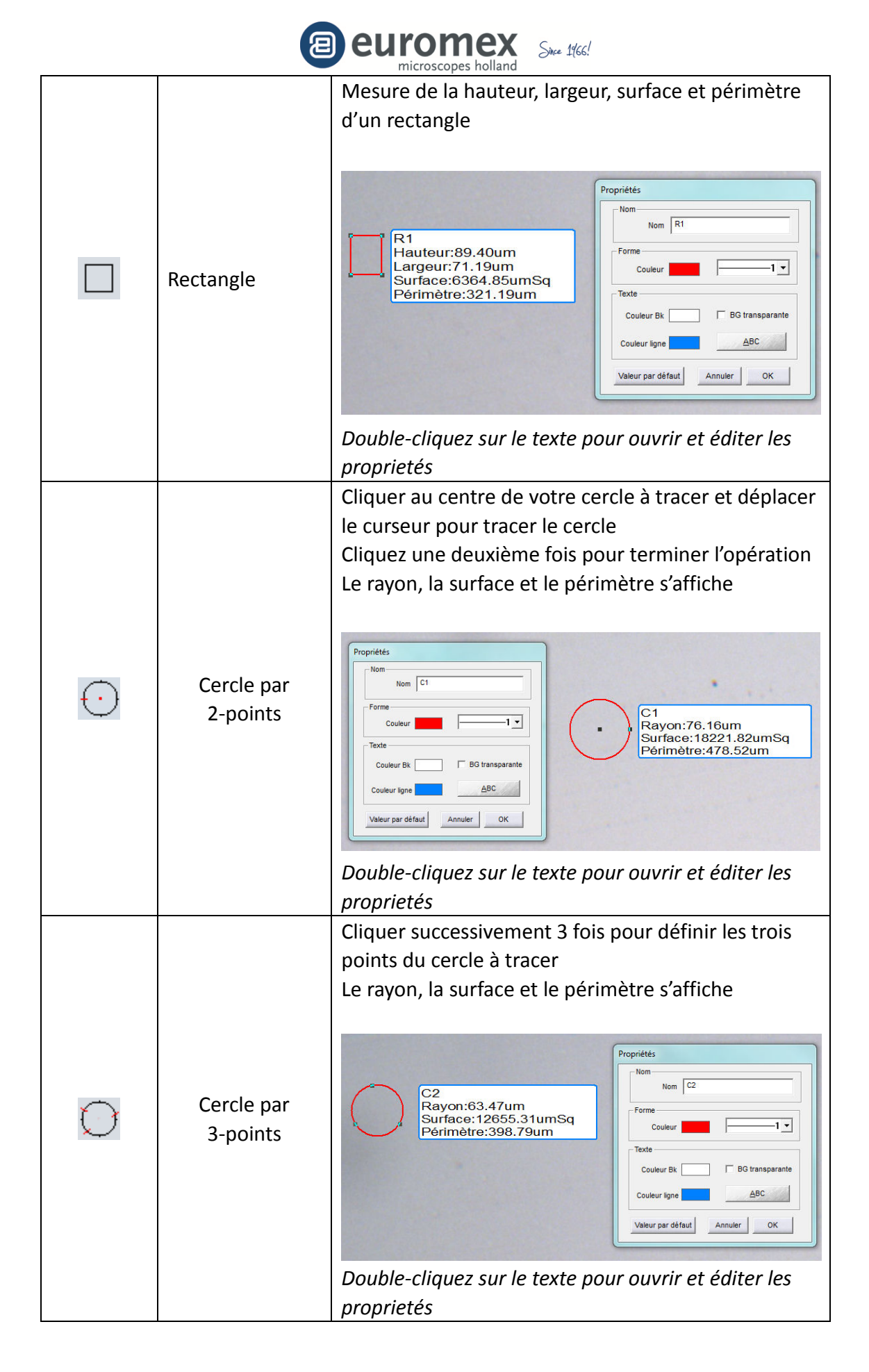

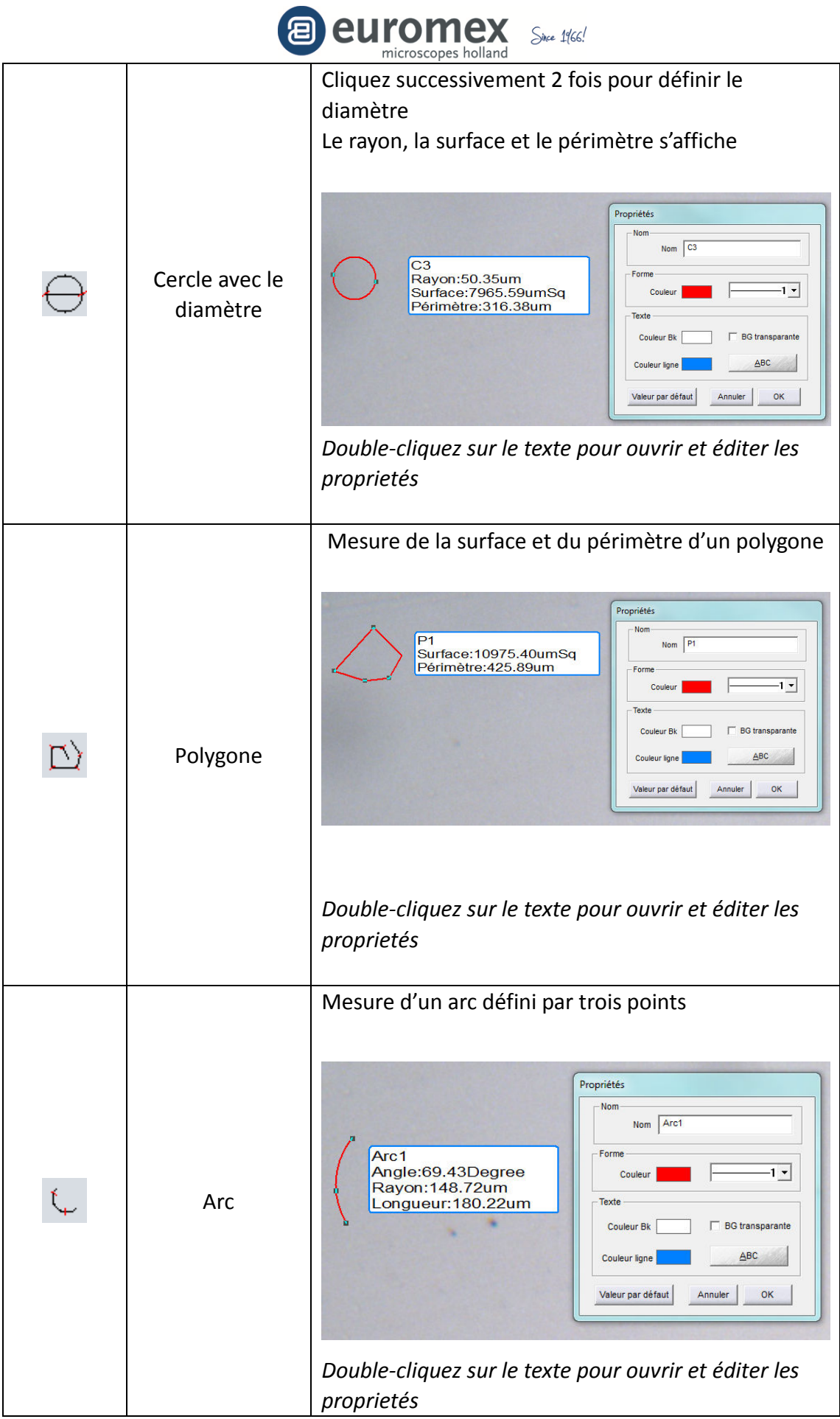

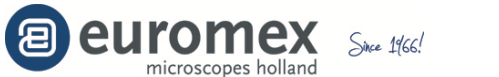

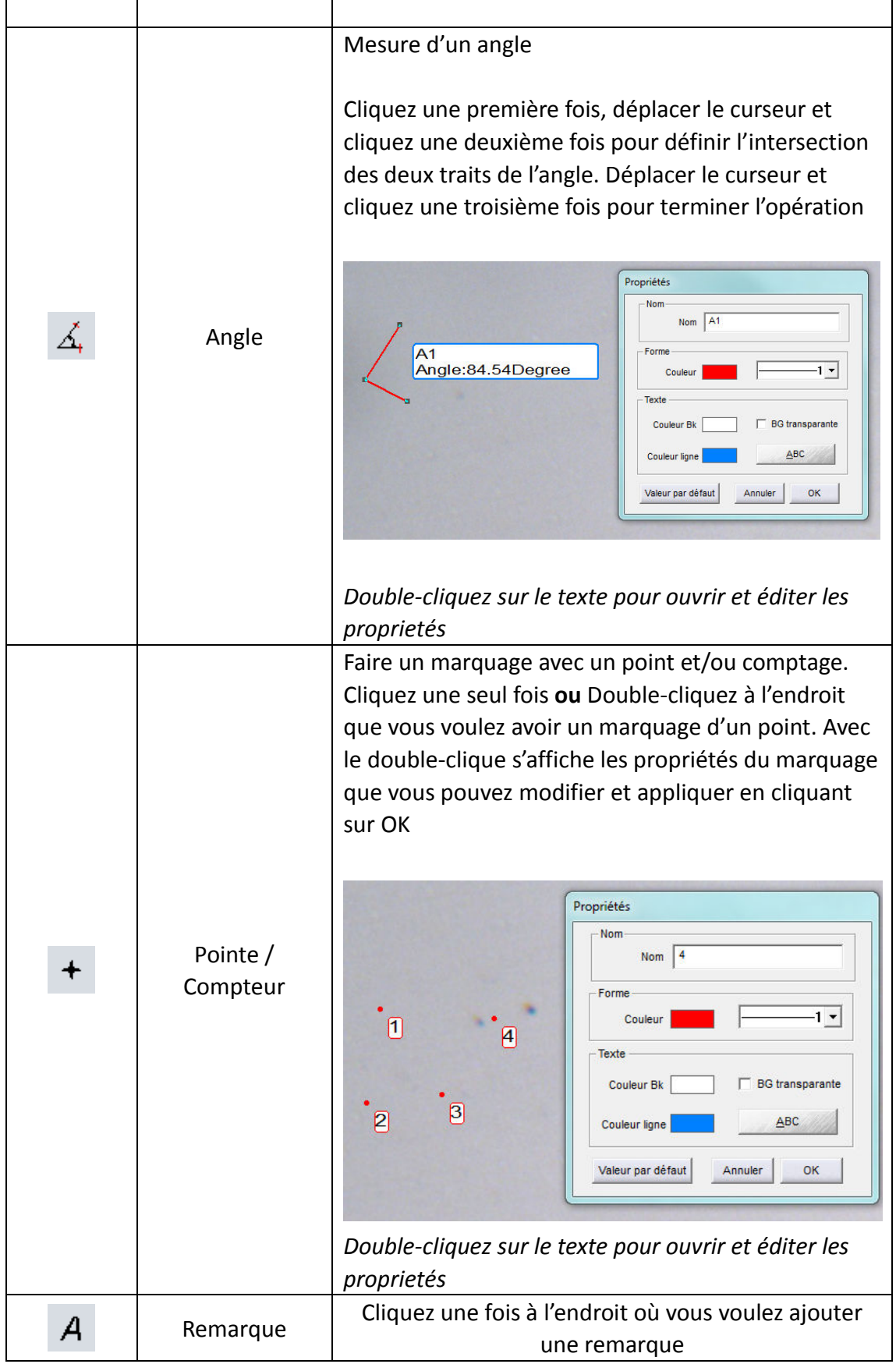

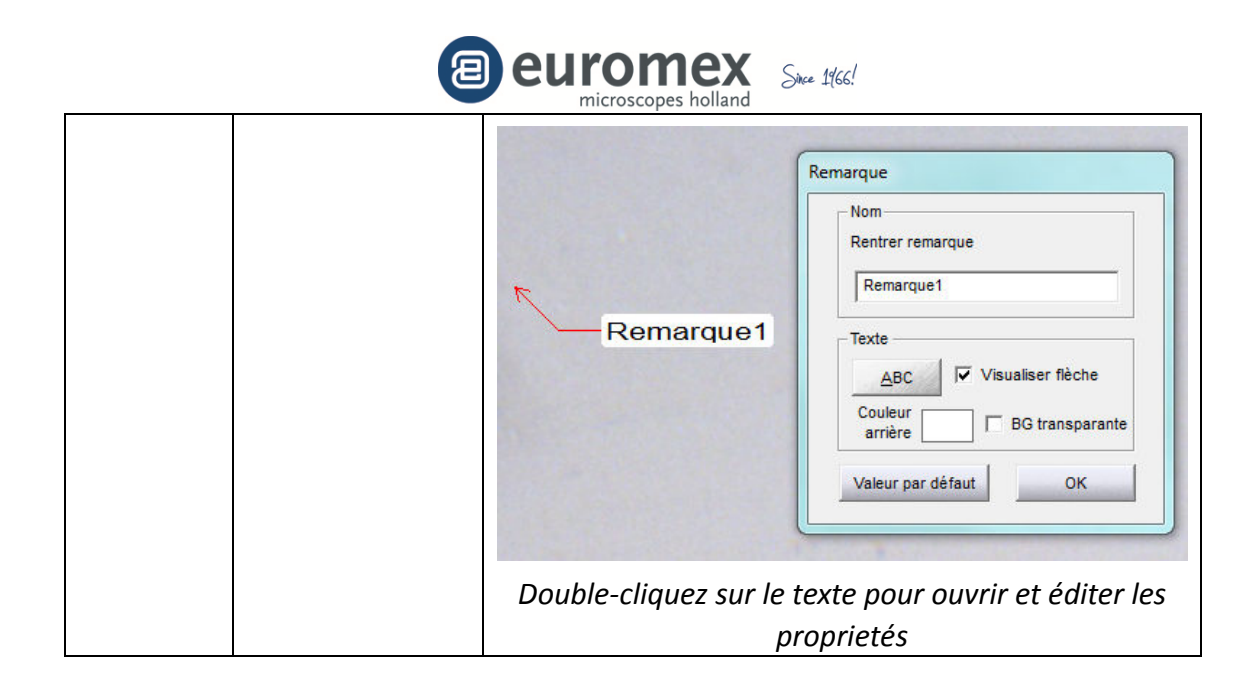

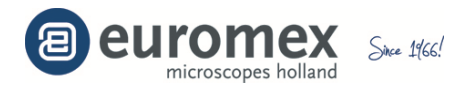

#### **Calibration et table de calibration**

Avant de pouvoir faire des mesures, la table de calibration doit être mise à jour avec les valeurs de calibration correctes pour tous les grossissements et caméras disponibles du microscope. La table de calibration reprend les valeurs de calibration (généralement µm/pixel) pour chaque magnification disponible sur le ou les microscopes

Comme dénomination pour la valeur de calibration, nous vous recommandons de donner le grossissement total (voir exemple dans le tableau ci-dessous, 40x, pour un la combinaison objectif 4x avec un oculaire 10x ; si vous utiliser plusieurs microscopes, vous pouvez utiliser un préfix pour les distinguer, par exemple M40x et S40x)

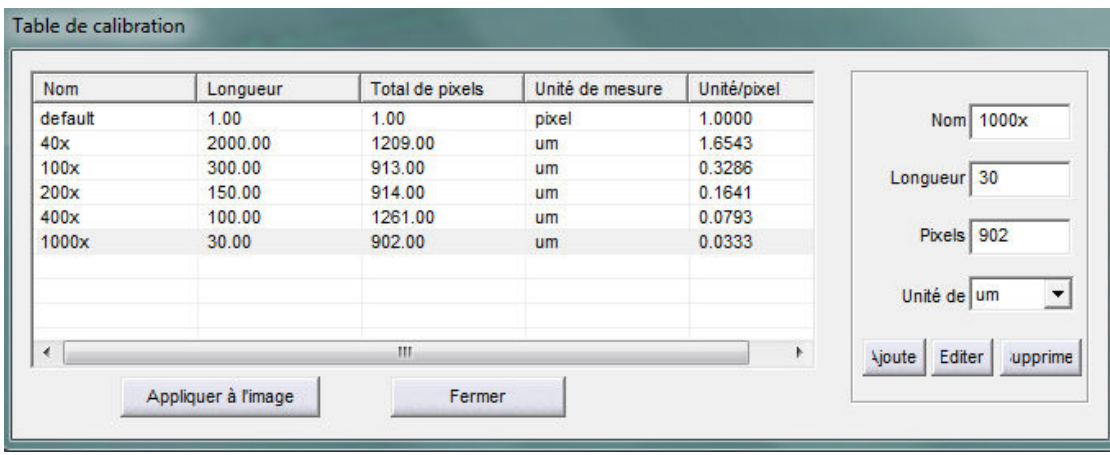

 *Remarque : l'entrée 'default' ne peut être supprimer !* 

#### **Procédure**

*1.* Prenez avec la caméra et pour chaque grossissement disponible sur le(s) microscope(s) - une image d'une lame de calibration adéquate (\*)

Sauvegardez sur votre ordinateur chaque image avec un nom de fichier compréhensive !

*Nous vous recommandons d'utiliser comme nom pour le fichier, le grossissement total utilisé, par exemple '40x' pour une image prise avec un objectif 4x et un oculaire de 10x* 

*(\*) Les caméras Euromex sont livrés en standard avec des lame de calibration 76 x 26 mm avec micromètre 1 mm / 100, soit avec 10 µm intervalles. (Reference AE.1110)* 

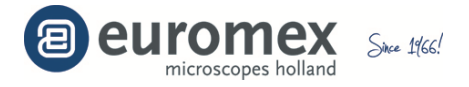

*Pour des microscopes stéréoscopiques, nous recommandons d'acquérir une lame de calibration optionnel avec des intervalles de 100 µm comme 50 mm / 500 (Référence AE.1112)* 

 *Pour les microscopes stéréoscopiques, il est recommandée d'avoir des microscopes avec des 'click-stop' afin de caller le grossissement à des valeurs connues. Si votre microscope ne possède pas ce genre de click-stops, il faut mettre un marquage en place*

2. Cliquez pour démarrer la calibration

3. Cliquez [Charger Image] pour charger la première image de la lame de calibration, prise au point 1

4. Click the [Distance scaling] button and move the cursor over the image; click on mouse button to start drawing a line along the micrometer; start at the beginning of a vertical line; click the mouse button again at the end of the line; stop at the end of a vertical line

*Draw a line as long as possible, as longer lines will have better precision and thus more accurate measurement results* 

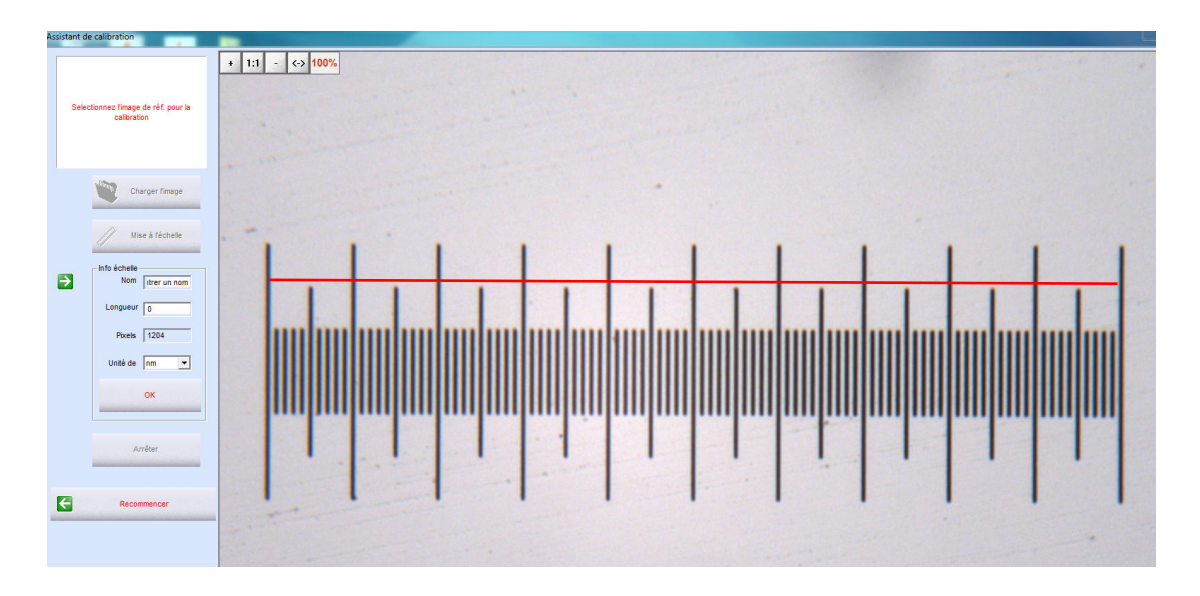

*Dans exemple ci-dessus d'une lame de calibration 1 mm / 100 (10 µm par division) , le trait tracé représente 100 x 10 µm soit 10000 µm = 1 mm* 

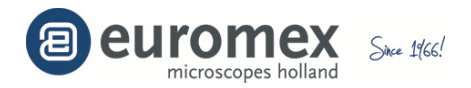

5.

Sélectionnez l'unité de mesure pour la valeur 'Longueur', généralement en microscopie = µm

Nous recommandons de rentrer dans le champ 'Nom', le grossissement total, par exemple '40x'

Rentrez la distance dans l'unité choisie que le trait représente réellement (dans notre exemple = 1000 )

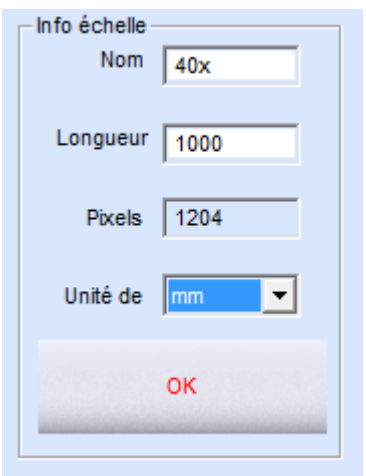

6. Cliquez [OK] pour confirmer la calibration et cliquez sur 'Arrêter' pour finir l'opération

 Une nouvelle valeur pour "40x" est crée dans la table de calibration [Table de calibration]

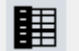

Table de calibration

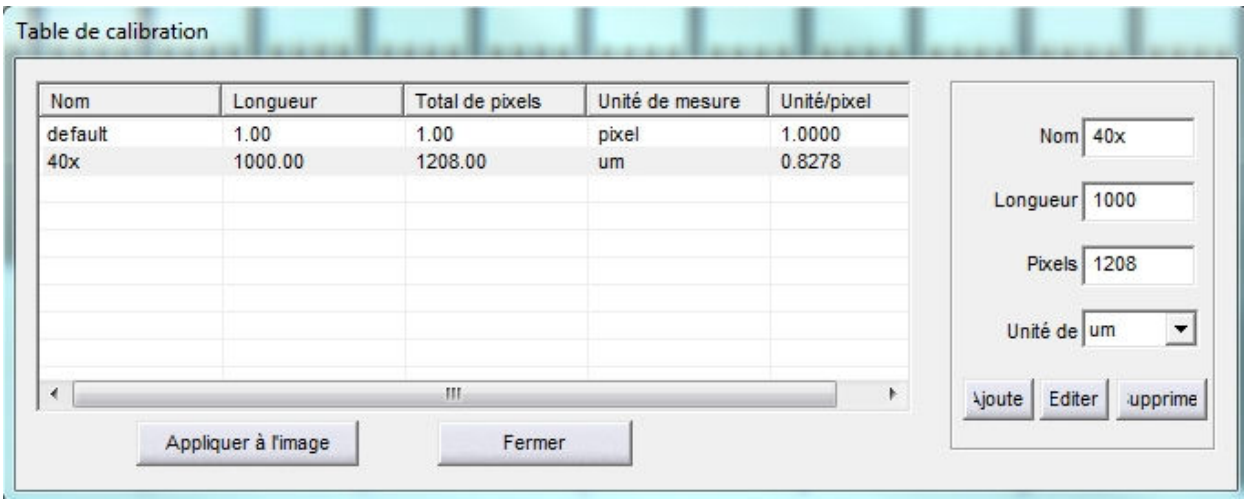

*Dans le tableau la valeur de calibration pour le 40x est de 0.8278 µm/pixel* 

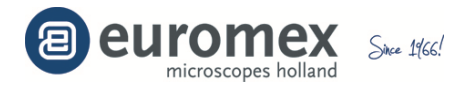

# **7 Répéter les points 2 à 7 autant de fois qu'il y a des images captures pendant le point 1**

*Exemple: avec l'objectif 10x et oculaire 10x = grossissement total 100x*

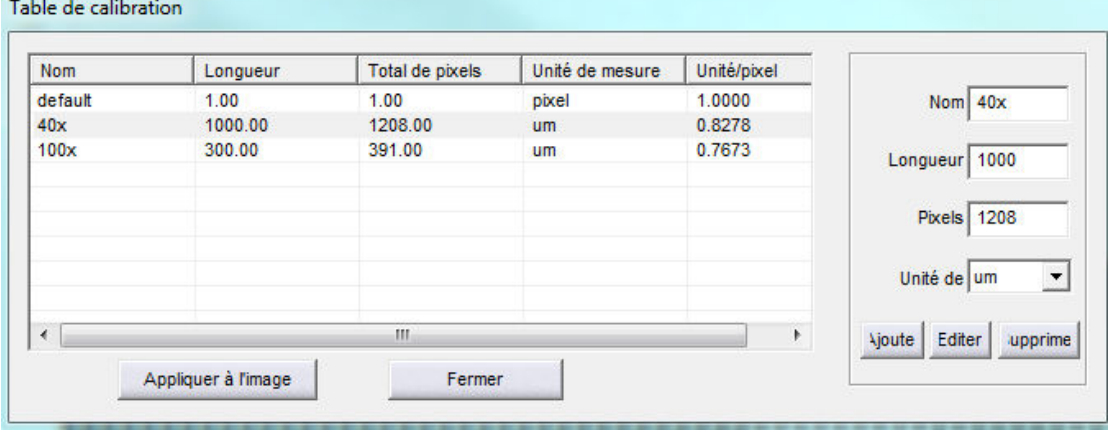

# *Exemple: avec l'objectif 20x et oculaire 10x = grossissement total 200x*

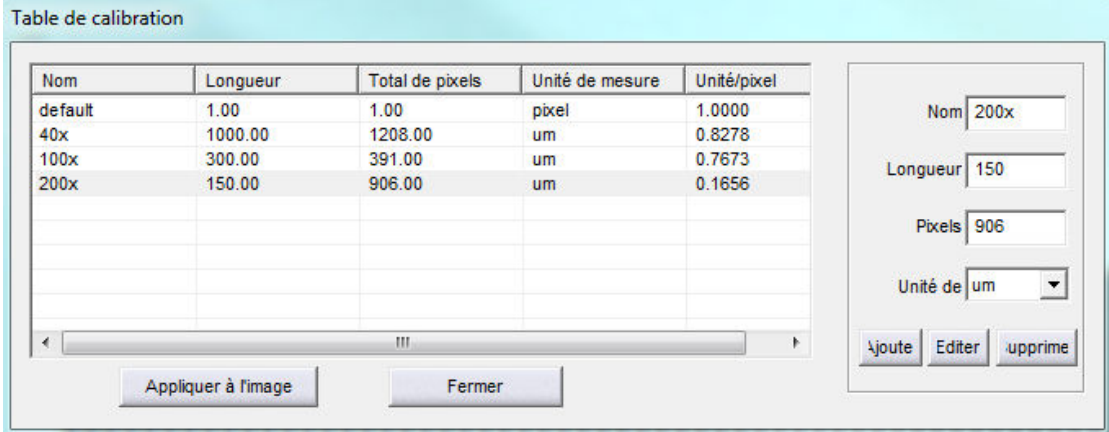

# *Exemple: avec l'objectif 40x et oculaire 10x = grossissement total 400x*

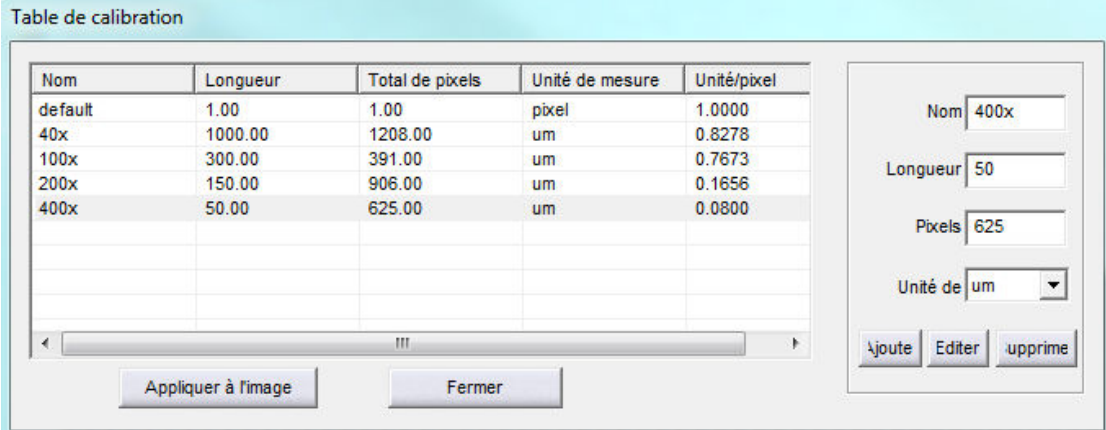

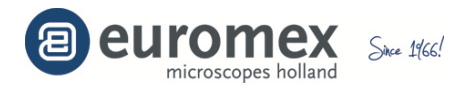

# *Exemple: avec l'objectif 40x et oculaire 10x = grossissement total 400x*

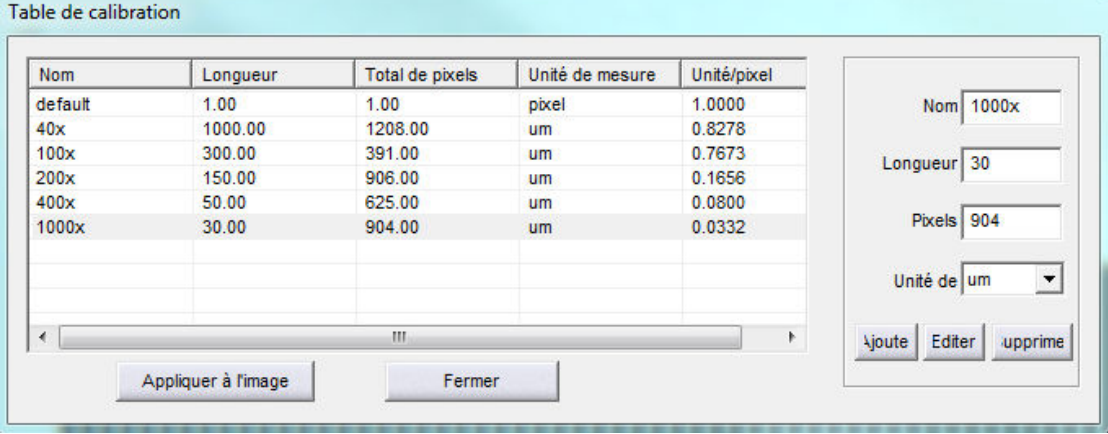

#### **Effectuer une mesure sur une image**

1 Sous l'onglet [Image], sélectionnez l'image sur laquelle vous voulez effectuer une mesure

Exemple*: l'image prise par l'objective 10x avec l'oculaire 10x du microscope* 

- 2Cliquez [Table de calibration] pour ouvrir la table de calibration
- 3 Sélectionnez le grossissement qui correspond à l'image sélectionnée

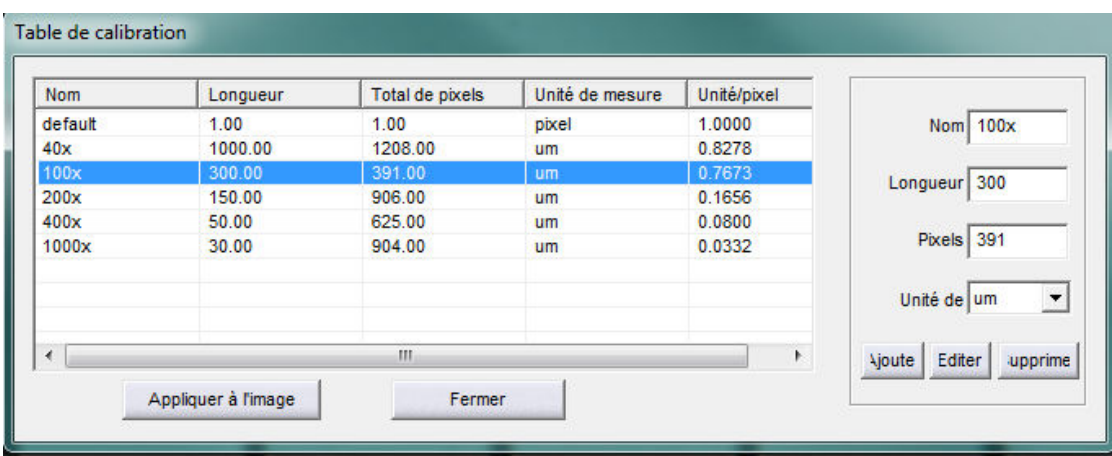

4 Clique sur "Appliquer à l'image' et 'Fermer'

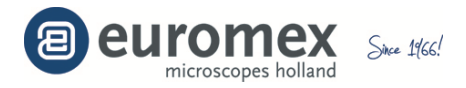

5 Choisissez de la liste une des mesures disponibles

 Ligne / Trait (ligne rectiligne) Parallèle (Lignes/Traits parallèles) Perpendiculaire (Ligne perpendiculaire) Rectangle Cercles par 2 points Cercles par 3 Points Cercle par diamètre Cercle concentrique Polygone Arc Angle Pointe Remarque

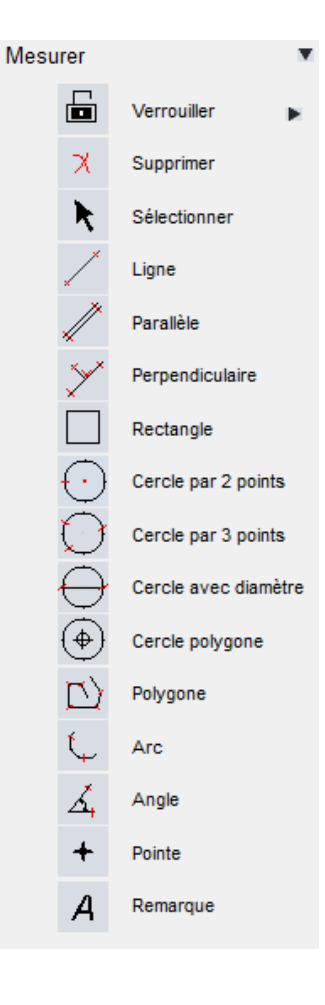

6 Effectuez vos mesures sur l'image

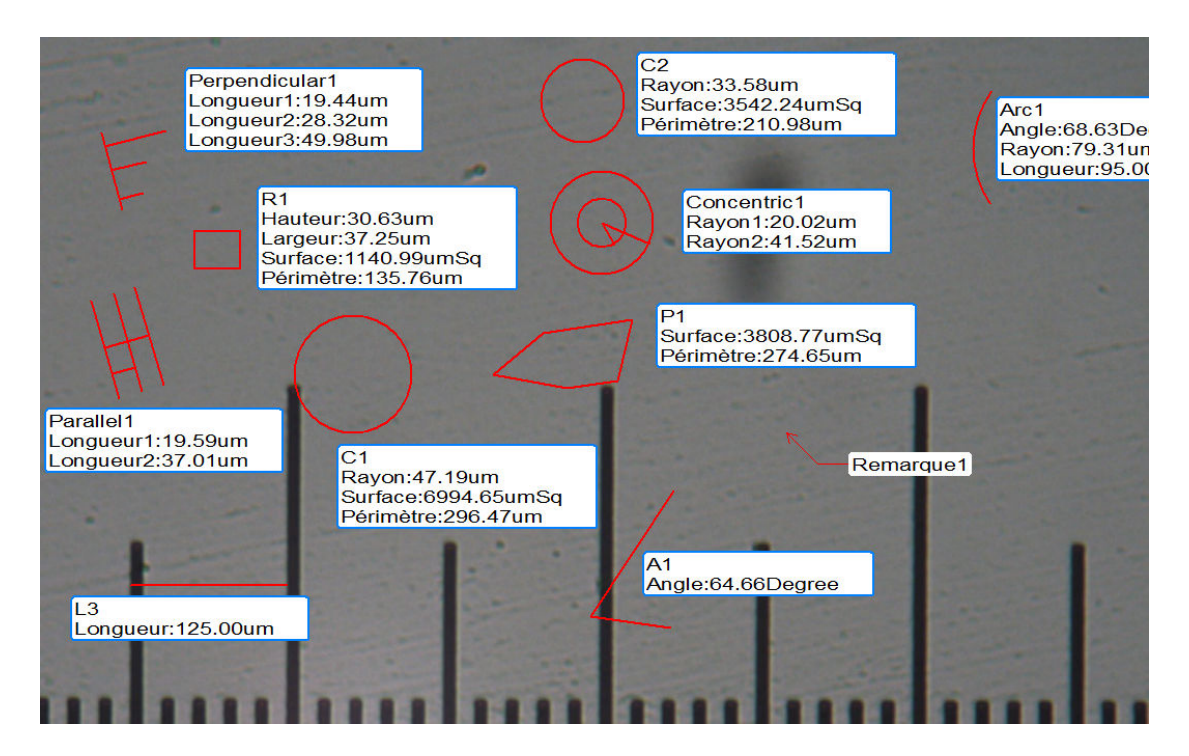

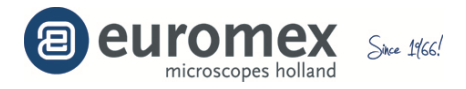

# **Liste avec les mesures effectués**

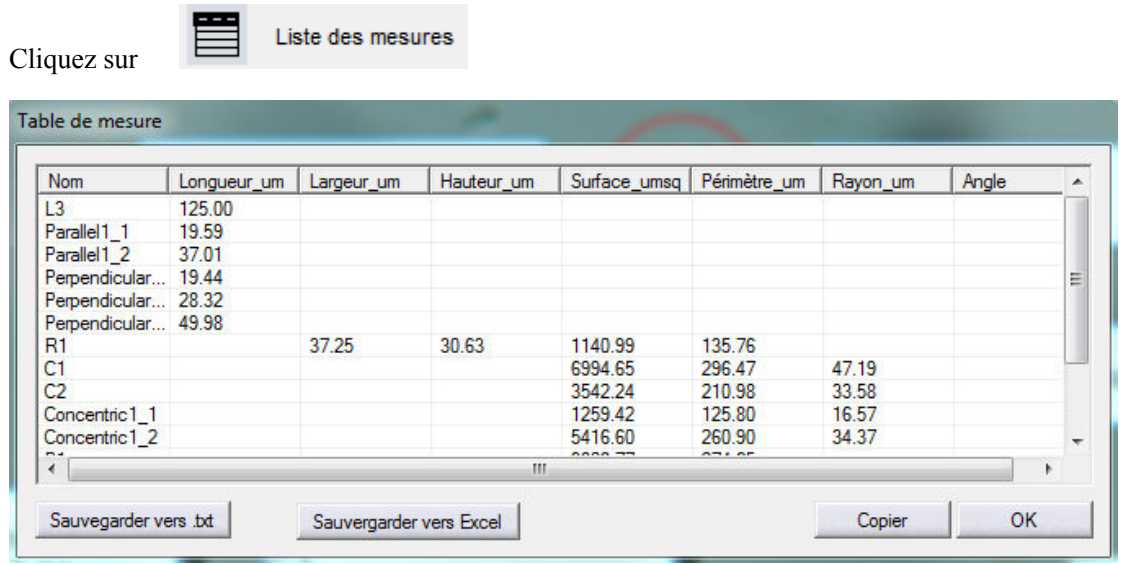

Toutes les mesures effectuées sont sauvegardées dans le tableau des mesures. Vous pouvez exporter les mesures vers un fichier texte ou Excel

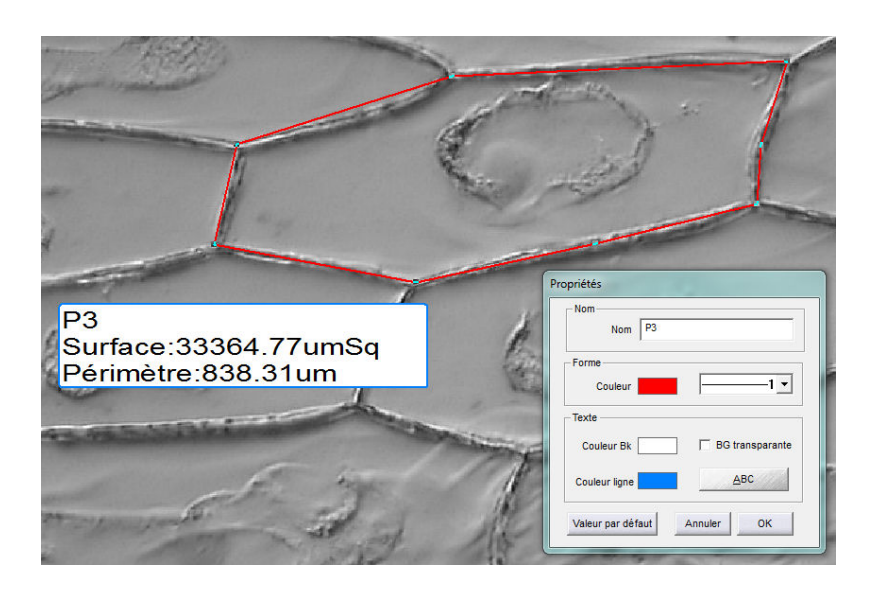

# **Propriétés des mesures**

Double-clic sur le texte de la mesure pour éditer ses propriétés. Changer la police, les couleurs, dénomination, etc …

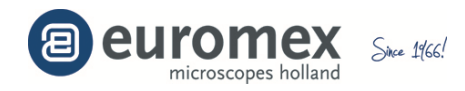

# **Onglet [Naviguer]**

Sous l'onglet [Naviguer], vous pouvez rentrer :

- une dénomination pour l'image,
- horodatage,
- profondeur des données du gris de l'image,
- taille de l'image
- remarque

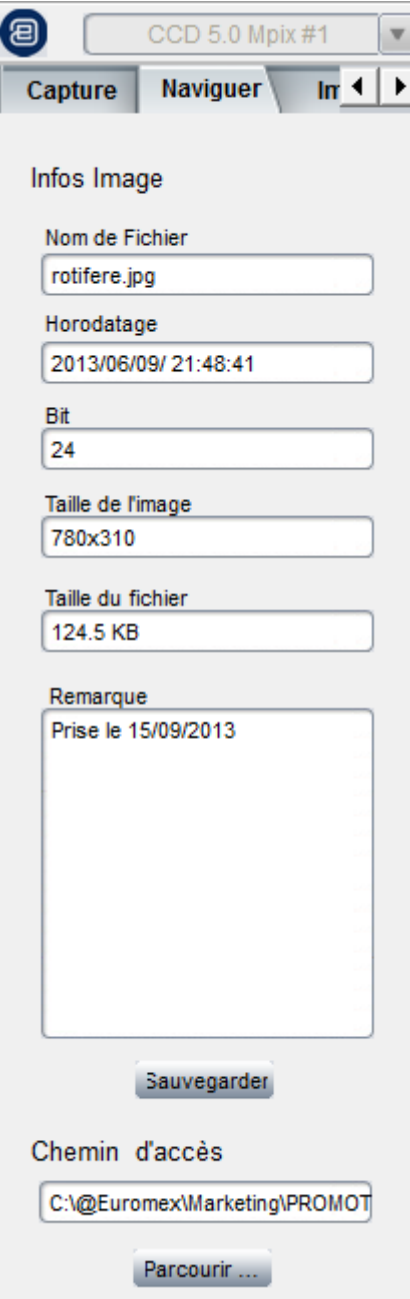

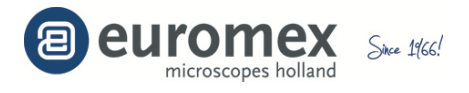

**Sous l'onglet [Image] ,** à la droite de l'écran, il y a des icons pour un accès rapide de certaines function très utiles

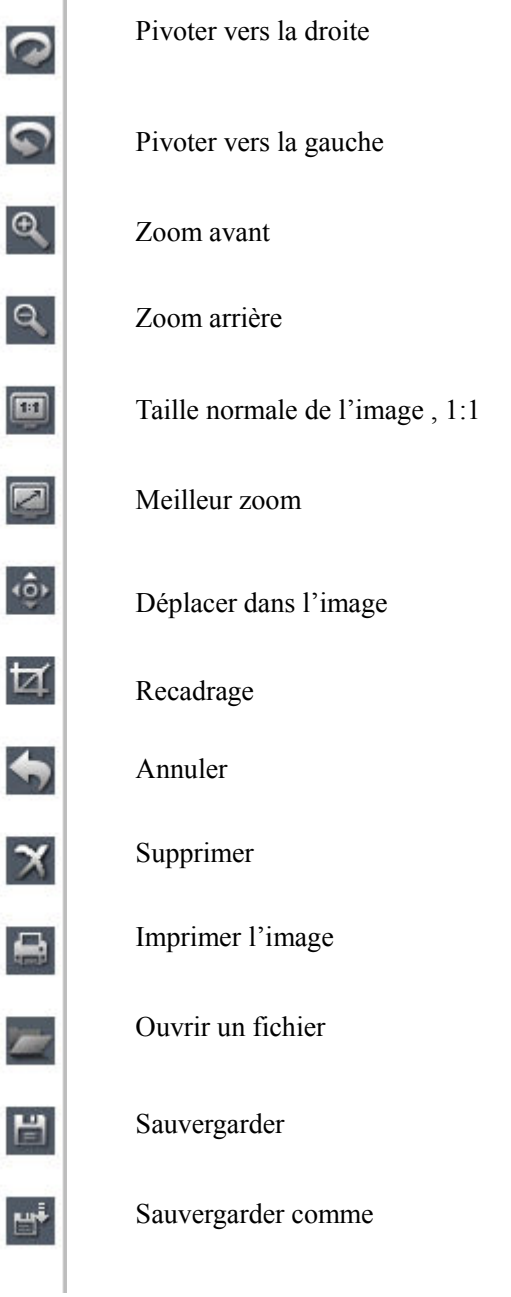

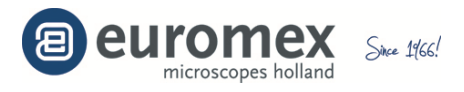

# **Traitement de l'image**

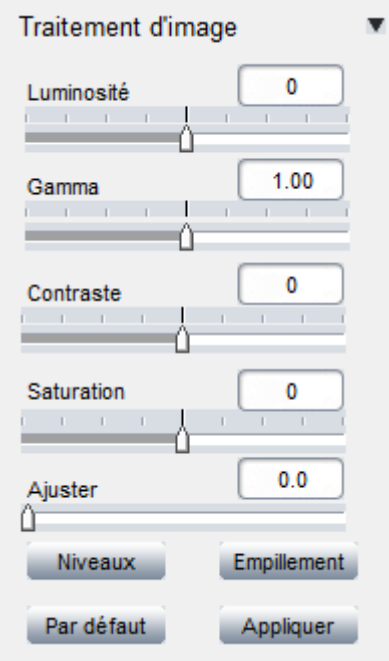

#### **ATTENTION**

En cliquant sur [Appliquer], tous les changements sont appliqués à l'image. Ceci sont définitives et ne peuvent être annulés

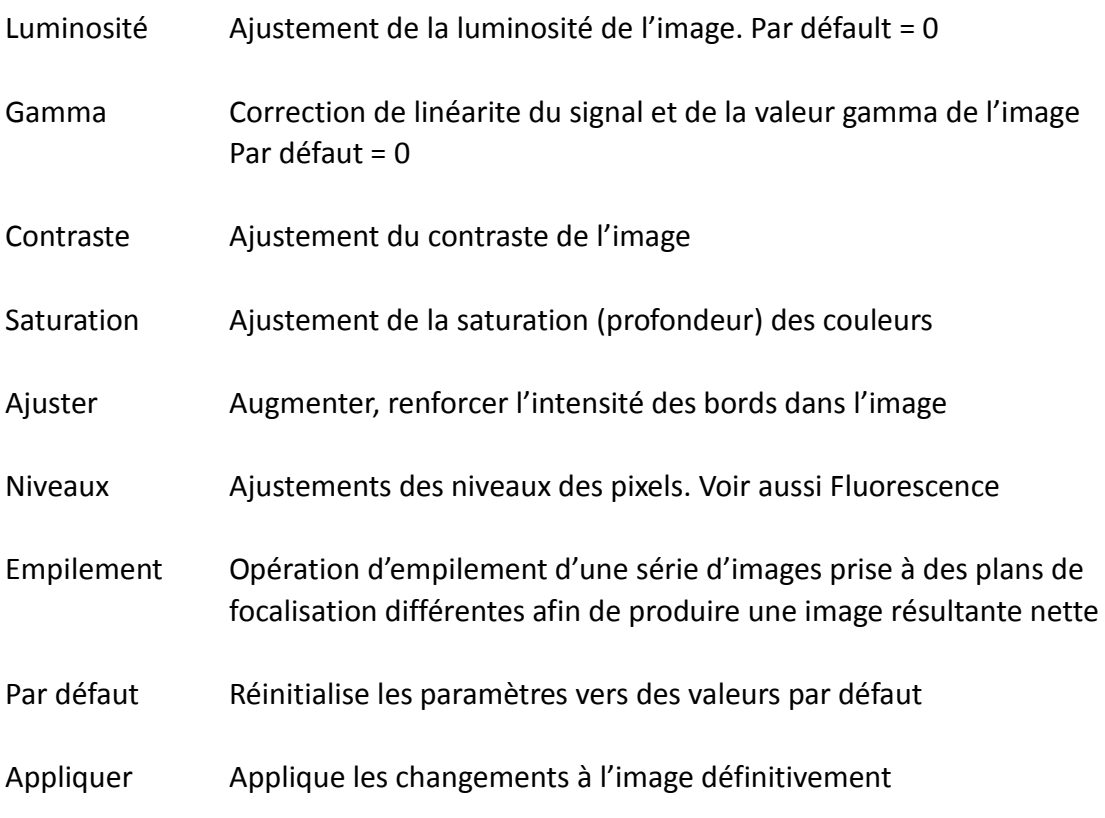

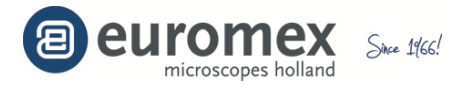

# **Correction Histogramme de l'image**

Cliquez sur [Niveaux] pour visualiser l'histogramme de l'image qui représente la distribution des intensités (valeurs 0 à 255) de tous les pixels de l'image

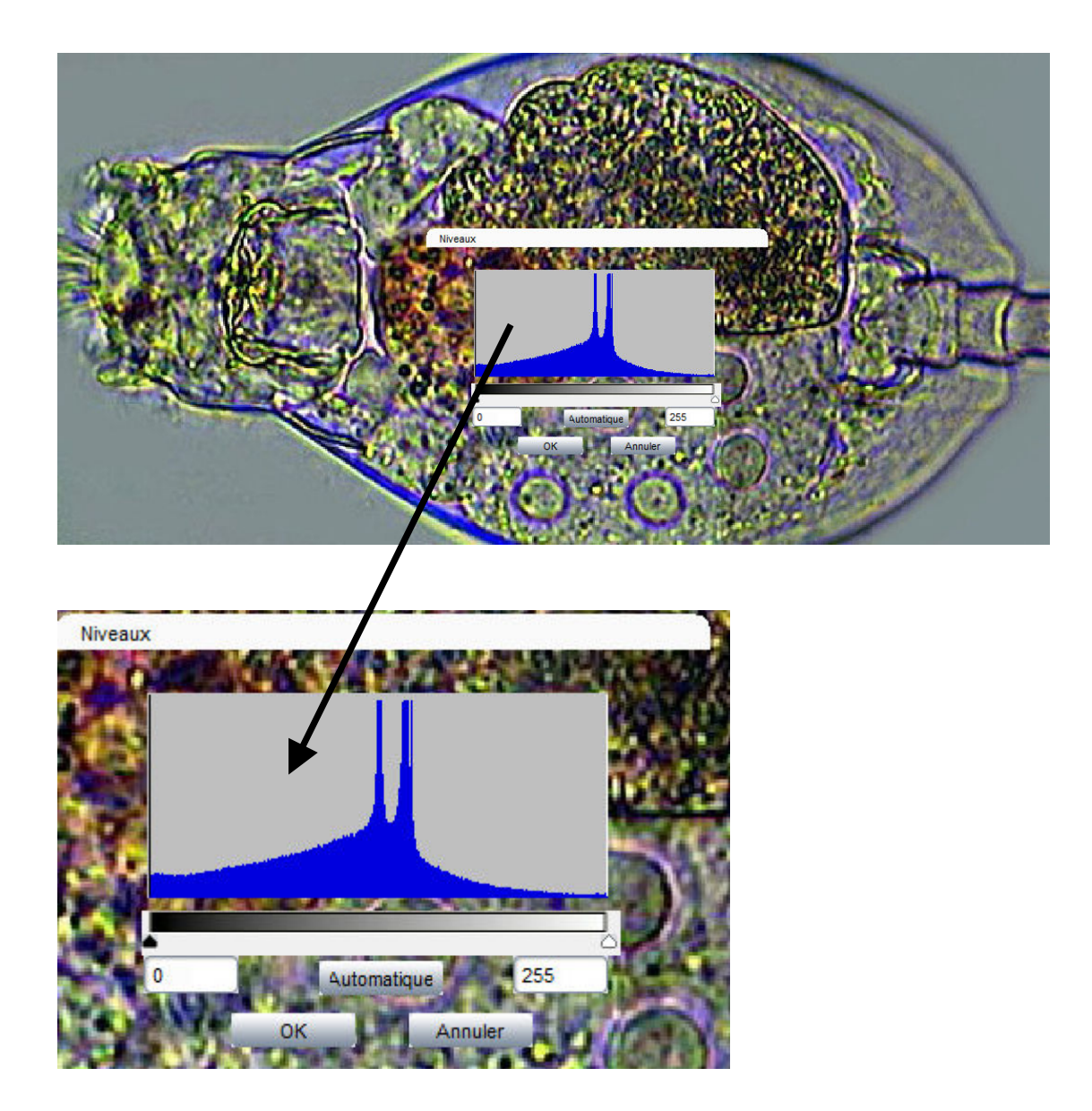

Déplacez le curseur noir vers la gauche et le curseur blanc vers la gauche pour corrigé le contraste en appliquant une transformation mathématique sur chaque pixel de l'image

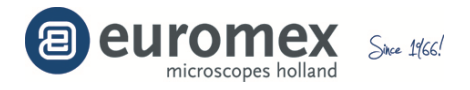

#### **Empillement d'images**

Cliquez sur [Extend DoF] **Empillement** pour commencer une operation d'emplillent d'images Select the images to stack and apply the function.

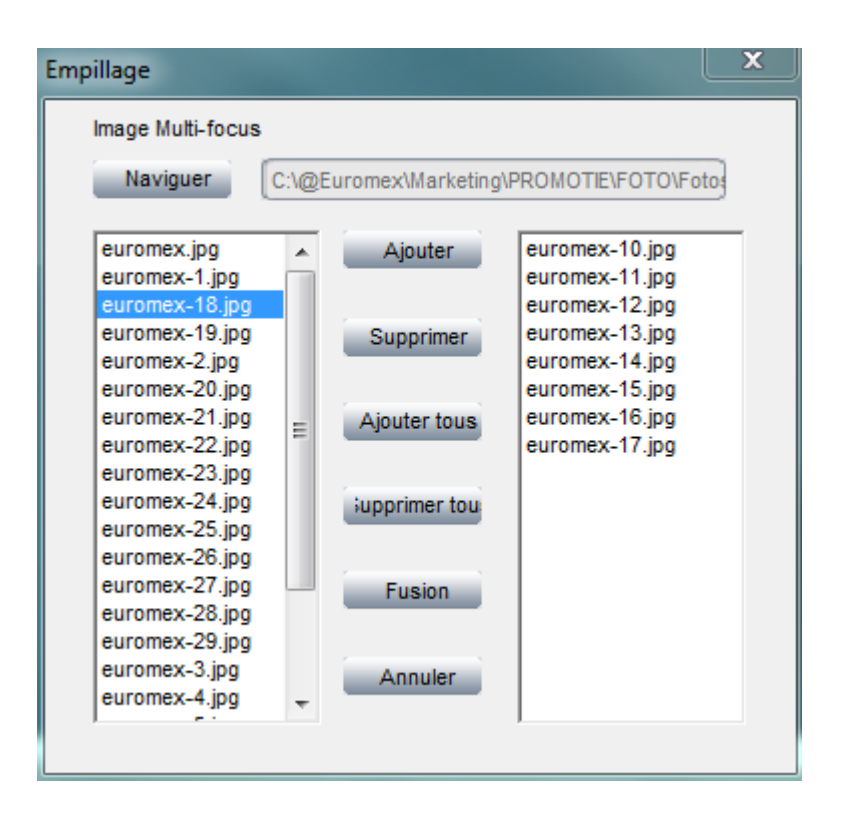

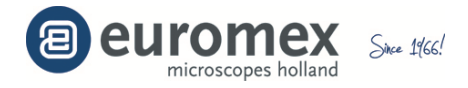

# **Imagerie à grande dynamique ou HDR (High Dynamic Range imaging)**

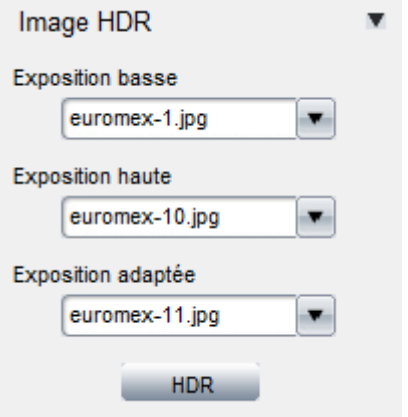

La fonction Imagerie à grande dynamique est une qui permet à partir de 3 images prise à des temps d'exposition différente, d'obtenir une image à plus grande dynamique.

- Prenez trois images de la même scène mais avec des temps d'exposition différents et sauvegarder les sur votre disque dur.
- Sélectionnez-les dans la fonction HDR, une pour les temps d'exposition basse, une adaptée et une pour avec temps d'exposition la plus longues.
- Cliquez sur [HDR] pour lancer l'algorithme pour les combiner. La nouvelle image ainsi généré s'appellera "hdr\_image"

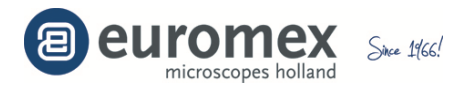

#### **Image – Fluorescence**

La fonction est utilisée pour associer des images capturés avec de la fluorescence aux fluorochromes et de combiner différentes les images en une seul image

# *Assurez-vous que les images à combiner sont de la même taille ! Si les images sont de différentes tailles, la combinaison n'est pas possible !*

- a. Sélectionnez la première image (exemple ci-dessous : is2\_22.tif)
- b. Sélectionnez le fluorochrome avec lequel l'image a été prise *Vous pouvez également à défaut choisir une couleur*
- c. Cliquez sur 'Grouper'

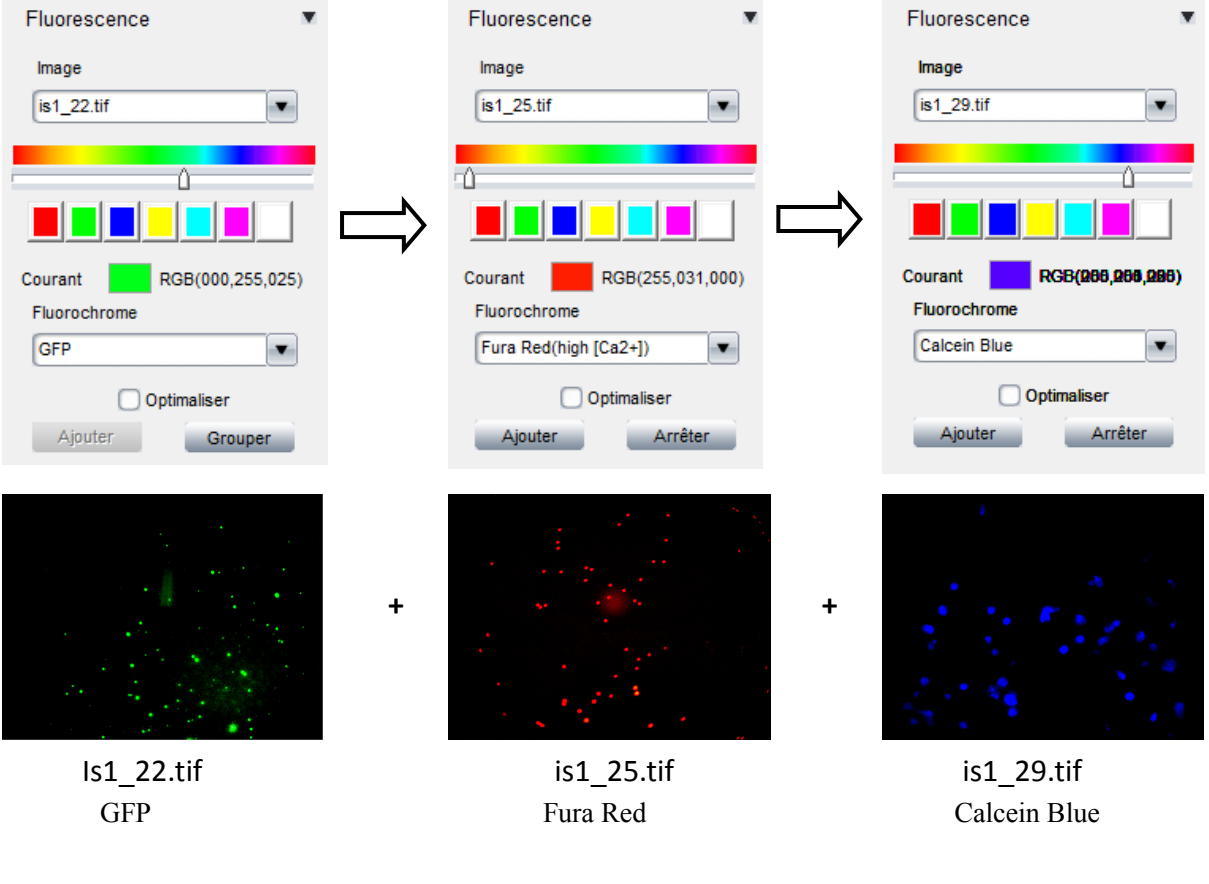

- d. Sélectionnez l'image suivante (exemple ci-dessous : is2\_25.tif) **=**
- e. Choisissez le fluorochrome ou une couleur
- f. Cliquez sur 'Ajouter'
- g. Répétez points d à f pour chaque image à combiner
- h. Pour finir l'opération, cliquez 'Arrêter '  **Le résultat reçoit le nom 'combine'**

*Vous pouvez également utiliser l'option* **et le pendant la fusion** 

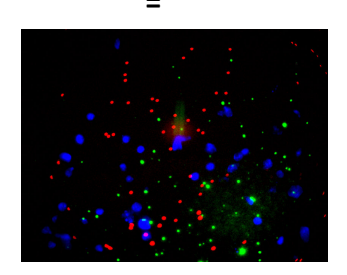

 **combine.tif**